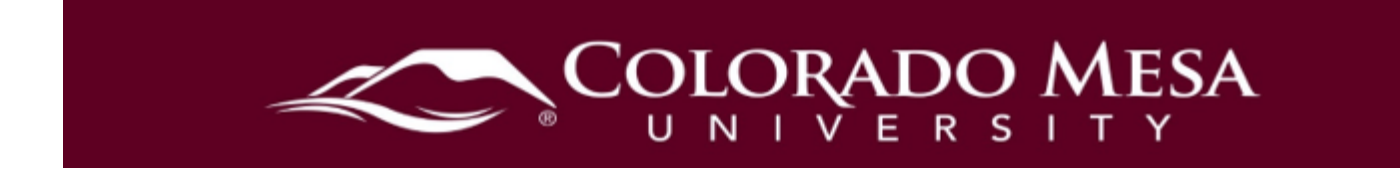

# <span id="page-0-0"></span>Class Progress

The Class Progress tool tracks your learners' overall progress as a course and individually.

You may want to use the Class Progress tool to do any of the following:

- Monitor progress for any or all users in your course.
- Prepare progress reports.
- View user profiles, email users, or instant message users.
- Track when a user accesses the course and downloads course content.
- checklist completion, survey responses, login history, and system access. • Track a user's grades, completion of learning objectives, access of content topics, participation in discussions, assignment submissions, quiz submissions,
- Set up intelligent Agents for learners who are falling behind in a course.
- <span id="page-0-1"></span>assessments for individual learners.<br>Contents • View feedback and submissions for assignments, discussion topics, and other

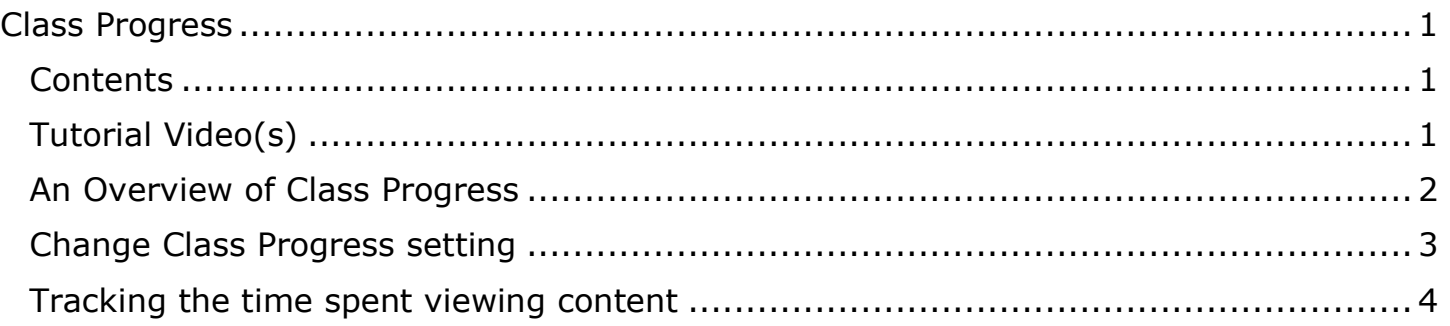

### <span id="page-0-2"></span>Tutorial Video(s)

- Class Progress [Understand and Modify the Class Progress Page](https://youtu.be/AW_cL-F-dKM?si=fmrgV_fCto8dHhyA)
- Class Progress [Use and Modify User Progress](https://youtu.be/ju_TKT5WgTM)

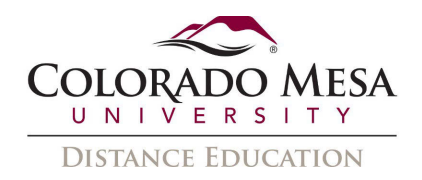

# <span id="page-1-0"></span>An Overview of Class Progress

#### 1. From the navbar, click Class Progress.

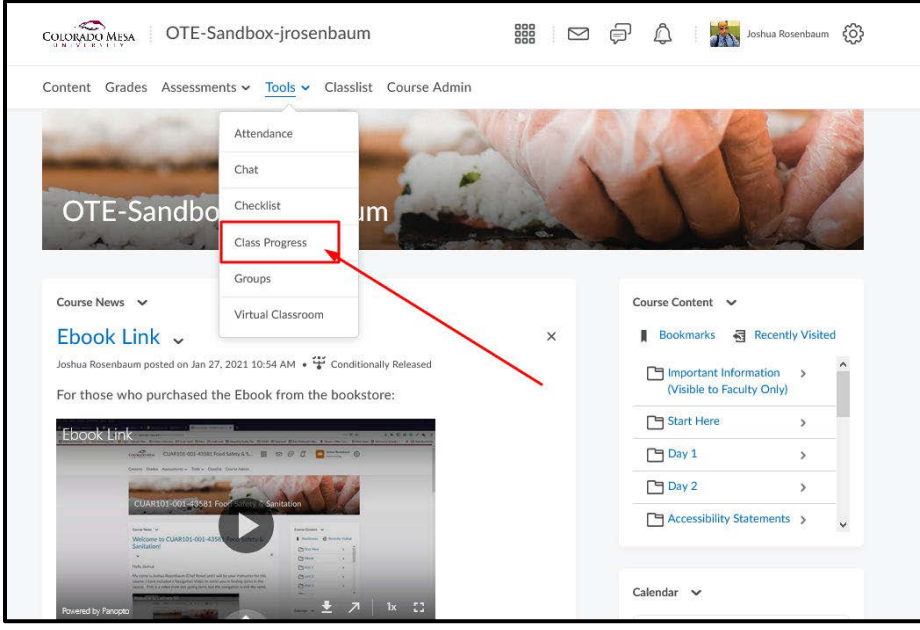

2. You can filter class participants based on membership in groups or sections.

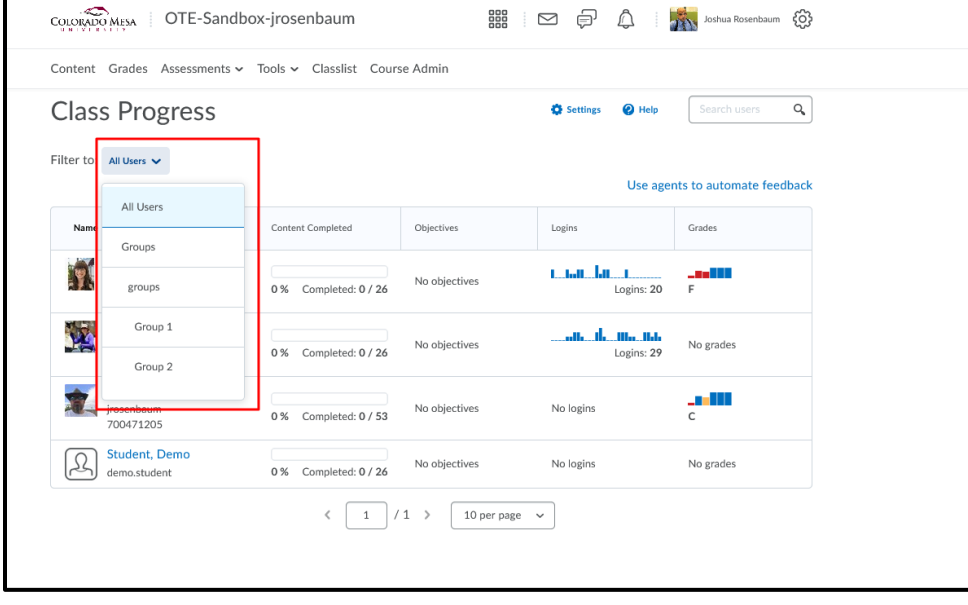

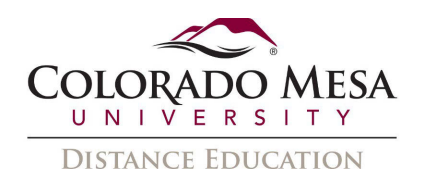

- 3. Use the Class Progress navbar to sort the order in which users appear in the chart. performance indicators can display at any time on the Class Progress page. By default, the following performance indicators appear from left to right in the navbar: **Content Completed**, **Objectives**, **Logins**, and **Grades**. A maximum of 4 Available indicators include: **Content Completed**, **Objectives**, **Assignment Submissions**, **Grades**, **Checklist Completion**, **Content Visited**, **Discussion Participation**, **Login History**, **Predicted Grade** (for Student Success System users only), **Quiz Performance**, **Survey completion**, and **System Access**. Note the following:
	- a. **Login History** indicates when the learner logged into Brightspace Learning Environment, not the course. However, if the Brightspace Data Platform is enabled, Course Logins displays in each learner's User Progress report, which reports on when they accessed the course.
	- Learning Environment using a browser or launches the Pulse app. System b. **System Access** indicates each time the learner accesses Brightspace access begins when the user logs in, launches the app, or returns after 30 minutes of inactivity. It ends after 30 minutes of inactivity.
	- c. **Absent period** indicates the number of days since the learner last logged into Brightspace Learning Environment. For example, if "Oct 30, 3017 absent period: 3" displays, the learner did not log in for 3 days, and an Oct 26 login displays below the Oct 30 login.
- this chart brings you to the individual user's User Progress page. 4. All course participants appear in the chart. Their name, username, and Org Defined ID display alongside their profile picture, if supplied. Their performance results for the listed indicators also display in the chart. Clicking on any area of
- **users** field. 5. To adjust which performance indicators are displayed and which order they are displayed in, click **Settings**. You can also search for users by typing in the **Search**

## <span id="page-2-0"></span>Change Class Progress setting

You can remove or change progress indicators that appear in the summary report. 1. On the **Class Progress** page, click **Settings.** 

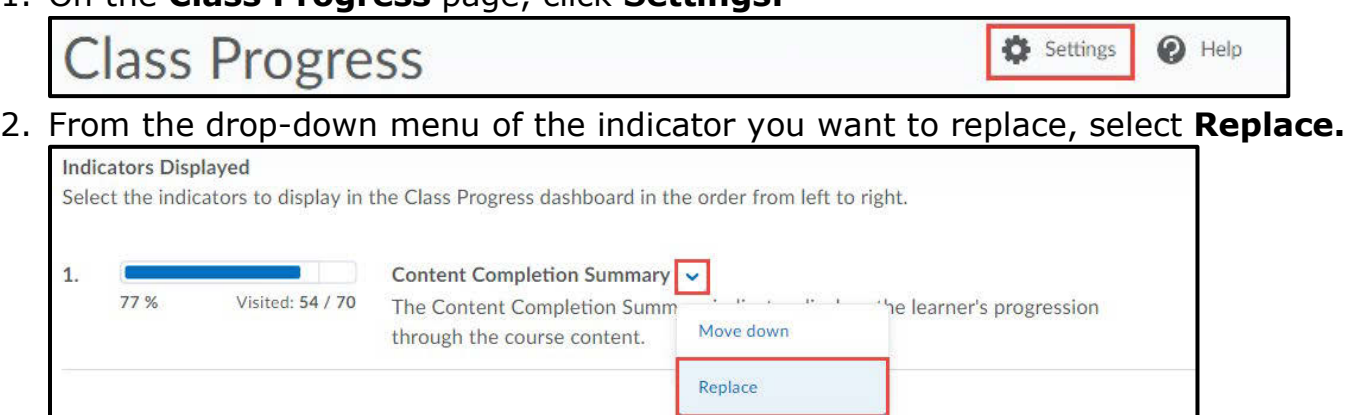

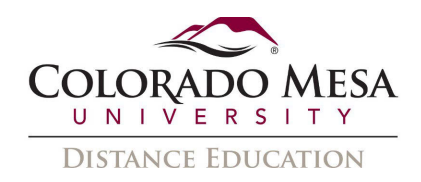

3. In the **Select Progress Indicator** dialog box, click on the progress indicator that you want to use as a replacement.

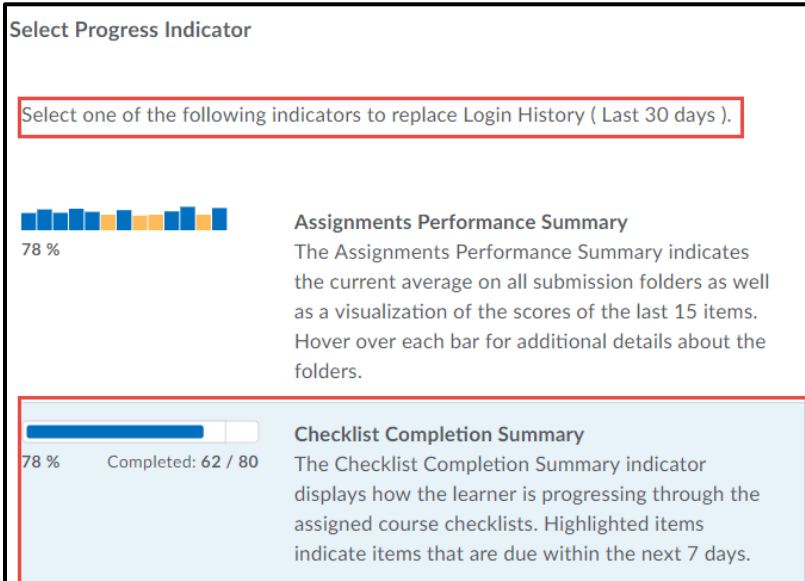

- 4. To replace more progress indicators, repeat the previous steps.
- 5. To rearrange the order in which a progress indicator appears in Class Progress, select **Move Up** or **Move Down** from the drop down menu of the appropriate progress indicator.

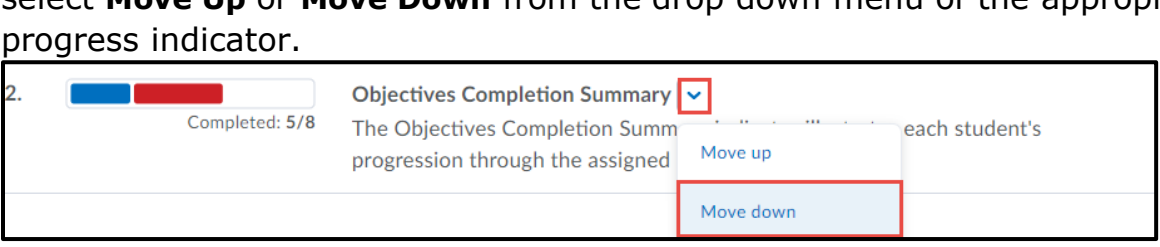

### <span id="page-3-0"></span>Tracking the time spent viewing content

while viewing content in a browser. Due to multiple browser configurations and use cases, tracking the time spent viewing content in Brightspace is a best estimate. For example, the following can contribute to inaccurate time tracking: running an aggressive ad-blocker, opening content in another browser tab, downloading the content/viewing it locally, or losing an internet connection

 start a conversation with a learner; however, D2L does not recommend using it as an assessment tool. Consider the following example as a best practice for using time the instructor notices that the learner only viewed the content for 30 seconds. The Tracking the time spent viewing content is useful as a diagnostic tool for an instructor to tracking as a diagnostic tool: A learner asks for help with a certain piece of content, and instructor then advises the learner to review the content and come back with more specific questions about the parts of the content that were difficult to understand.